## How to virtually visit an exam room with Webex

Our healthcare facility is now using telehealth to reduce the risk of potential viral transmission between healthy and affected patients at our facility. Now you can have a virtual consultation with patients in exam rooms without having to be there.

### What you will need

- [Download the Webex Meetings](https://www.webex.com/download-webex-meetings.html) App in advance
- A working laptop, tablet or smart phone with a front camera.
- A fully charged device, or access to power.
- An internet connection.
- A well-lit space to see each other clearly.
- A quiet space to reduce distractions and protect privacy.

Highly recommended: Use headphones that connect to your device for clear audio and for privacy.

### What you'll need to do:

- 1. Your administrative staff will supply you with a list of the virtual room links for each exam room.
- 2. Click the link of the room you are meant to join at the time of the virtual appointment.

### Things to think about:

Is your care team starting the appointment for you?

### Yes and the set of  $\mathbf{A}$

Advise the care team how they can contact you when the patient is ready to be seen. Join the Webex when they request you to.

Start the appointment a few minutes early to greet and help the patient connect to Webex.

Is your care team advising on the patient's follow-up actions?

### Yes and the set of the set of  $\mathsf{N}\mathsf{o}$

Advise the care team the details of the follow-up actions. They can give the patient final advice before ending the consult, if you choose to exit.

Conclude the telehealth appointment by sharing your suggested next course of actions with the parient.

# **Cisco** Webex

Getting start with **Webex** Meetings for clinicians

### Join your virtual appointment

- 1. Select the Join button on the Cisco Webex Meetings notification a few minutes before your appointment will start. It will appear up to 15 minutes before a scheduled appointment.
- 2. If you don't have a notification, find the link to join from either your EMR calendar, if posted there by your administrative staff, or from your email calendar.

# Connect to audio and video

- 1. Choose your audio connection.
- 2. Set your video preference to video on.
- 3. Join the meeting by selecting Connect Audio and Video.

### Share your screen so your patient can see a document:

- 1. Select Share.  $(1)$
- 2. Select the application from the list of open applications. Don't share your full screen, to insure they see only what you want.

### To stop screen sharing:

1. Hover your mouse over the orange You're Sharing button, if you don't see the red Stop Sharing button

**You're sharing your screen.**

2. Click the Stop Sharing button on the floating bar.

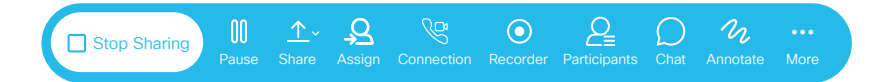

# Whiteboard live with your patient:

- 1. Select Share. 1
- 2. Select New Whiteboard.
- 3. Write or draw with your mouse or finger, device dependent.

Tip: You can be sure that you have what you need to join a virtual appointment, by [joining a test meeting](https://www.webex.com/test-meeting.html) at any time before your scheduled appointment.

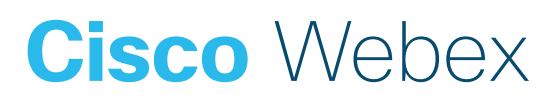